## **AVE** <u>WiFi</u> On the Water and Online Did you get all of your accessories? POE Injector Power Adapter Cigarette adapter

#### \*\*\*Wave WiFi suggests Initial setup be with a Laptop.\*\*\*

# **Rogue Reach Family Quick Start Guide**

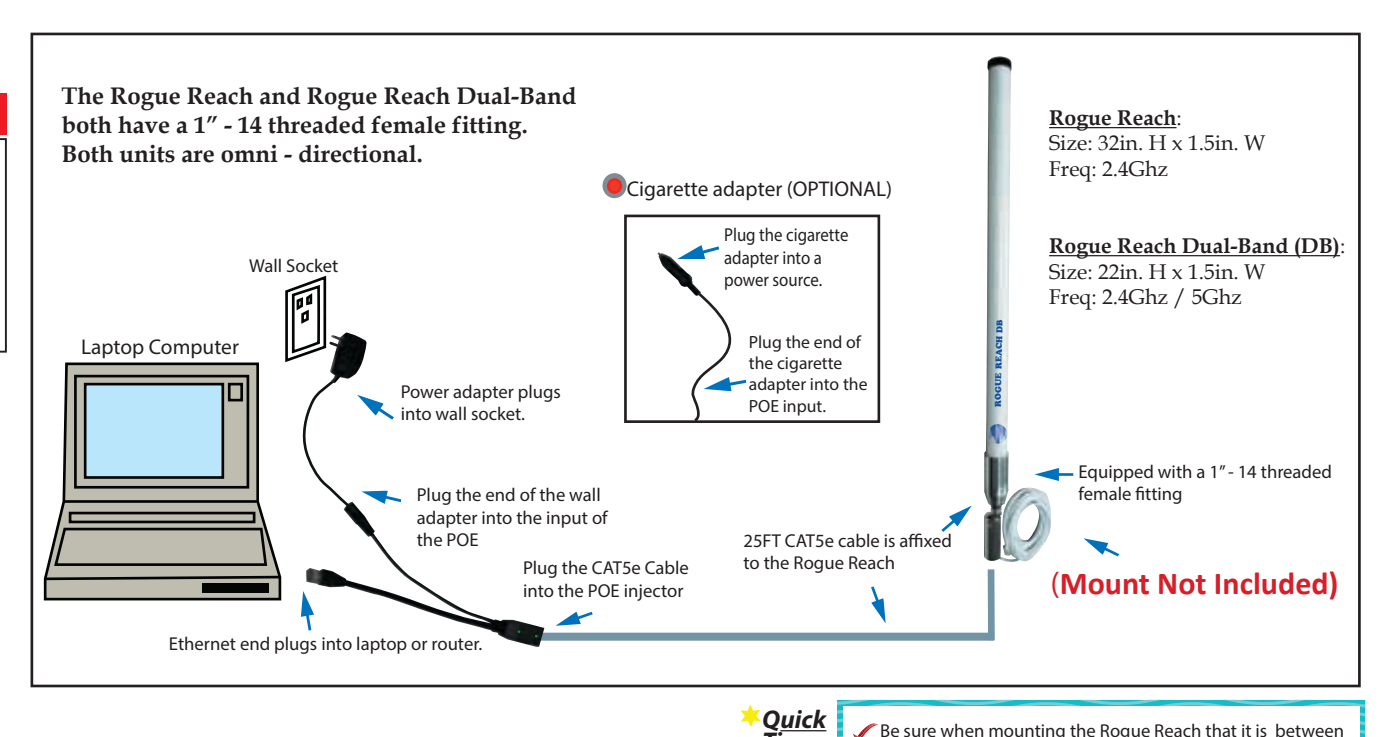

### **HOW TO CONFIGURE / OPERATE:**

- 1. Plug the end of the ethernet cable into the POE (Power Over Ethernet) injector.
- 2. Plug the power supply into the POE injector (Both lights on the POE should show solid green).
- 3. Plug the POE injector into the ethernet port of a laptop, computer or router.
- \*When plugging into a router it will be the "internet" or "WAN" port.\*

## **Connecting directly via ethernet port with Laptop:**

- 1. Turn off the wireless capability of the laptop (if needed).
- 2. Open a web browser and at the top URL bar type: 192.168.89.1
- 3. Once on the interface page of the unit, click on a network and type in a password if needed.

4. The connection should read "(Three dots)..., Checking IP, Got Internet".

### **Connecting wirelessly with Router:**

1. Connect wirelessly to the router that the Rogue unit is physically connected to via laptop, tablet or smartphone.

*Tips:*

15 - 25ft when on the water.

Do not mount next to your Radar.

antenna up.

The Rogue Reach must be mounted vertically with the

- 2. Open a browser and at the top URL bar type: 192.168.89.1
- 3. Once on the interface page of the unit, click on a network and type in a password if needed.
- 4. The connection should read "(Three dots)..., Checking IP, Got Internet".

**NOTE: While the unit's light-weight, compact, weather resistant design makes it the ideal portable Ethernet converter/Wireless Bridge for temporary Internet access, prolonged exposure to the elements may cause premature deterioration of the internal circuitry and shorten the life of the unit. The Unit's Warranty Policy specifically states that the warranty is void if the failure is attributable to misuse, mishandling, improper installation, alteration (including removing or obliterating labels) and opening or removing external covers.** 

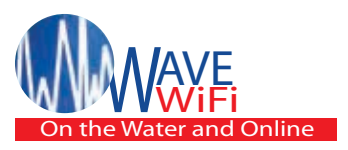

# **Rogue Reach Family Quick Start Guide**

### **Connecting to the Rogue Reach**

Connect the Rogue's POE adapter to your computer's Ethernet port or to a router. If using a router make sure that your laptop or tablet is **WIRELESSLY** connected to the router that the Rogue is PHYSICALLY connected to. After several seconds your computer should receive an IP address from the Rogue (a Windows computer will generally show the message icon "Connected" at the bottom of the screen). Please be sure that the browser you are using it up to date. It may be best to use Mozilla Firefox or Google Chrome if you have the option. Next, Open your browser and type: " 192.168.89.1 " into the address bar and press "enter". The Network Scan page will then open. Depending on the device you are using to manage the Rogue unit; the page look similar to this. **(SEE BELOW)**

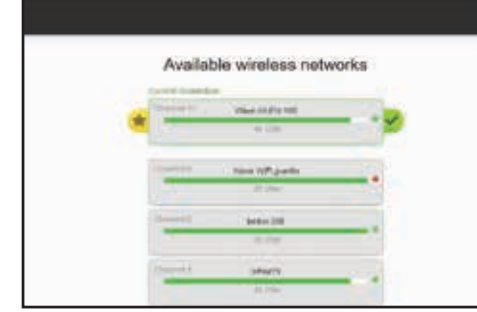

#### **Scanning for HotSpot Networks**

If necessary you can refresh the network list by clicking the "Scan" button. The list of wireless networks (HotSpots) is ordered by signal strength: the strongest signals are indicated by the color **GREEN**. You will also see **ORANGE** or **RED** for weaker signals. These bars will also fluctuate as the signal changes around you. To connect to a HotSpot , click on the HotSpot name (SSID). There will be a drop down once you click on the network you are trying to connect to. In the blank space type in a password. The Rogue will then attempt to negotiate a connection with the remote HotSpot. During this process the screen will show " Three dots (...), Checking IP, Got Internet".

Do not click on anything until this process is completed. Afterwards click the network that you are connected to, to see your current network status. **(SEE BELOW)**

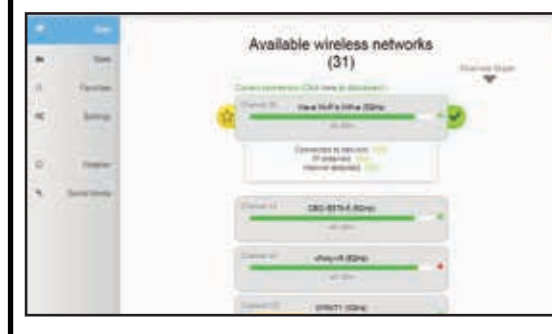

## **Rogue Reach Settings**

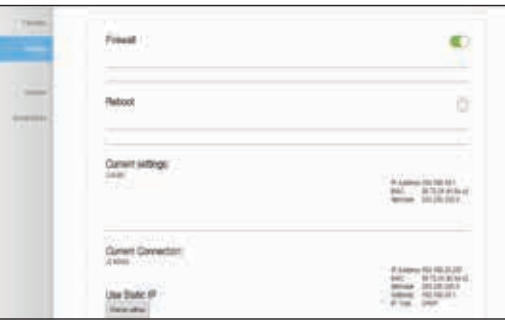

Clicking on the "Settings" tab opens the above page. "Disabling EC Firewall" removes your protection from access by other network users. However, it may be necessary to disable this feature to access some HotSpots. Clicking "reboot" disconnects the Rogue from the current hotspot and also refreshes the connection. You may have to reconnect after a reboot if the hotspot is not a favorited network. You can also statically set the wireless side of the Rogue in settings at the bottom left of the page. (Please be sure that you understand IP addressing when changing this function.)

## **Troubleshooting your Rogue Reach Unit**

- The Serial# and firmware version of your unit is on the "Settings Page".
- See "Quick Tips" on the front of the Guide.
- When using a coupler make sure that is can be used for POE.
- The Rogue Reach power consumption is 12v -- 1A.
- Try power cycling the unit initially. Meaning to power it off and then on again. This should last 30 secs and should be the Rogue as well as the router it is connected to.
- Check the lights on the POE injector. They should both show solid green. If only the "DC" light is on then the Rogue is not receiving power. Check all cable connections ensuring they are all snug and not loose or falling out. (If the ethernet cable is sliding out of the Rogue unit then check that the ethernet port tabs are not damaged). If the POE lights are blinking or for further support, call Wave-WiFi (954) 928 -1310.

## **Follow Prompts for Splash Pages / Captive Portals**

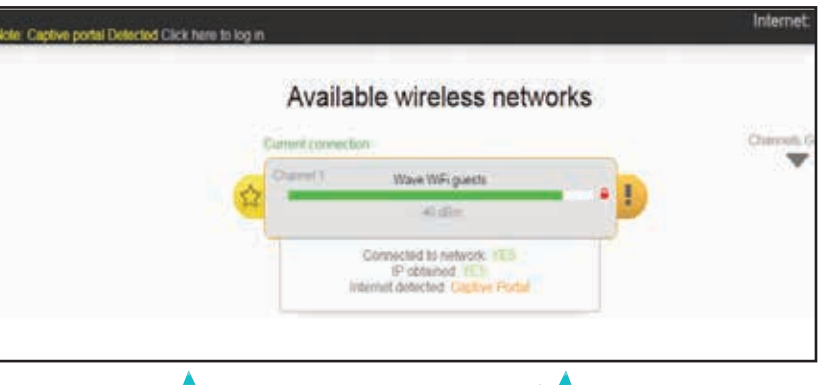

**Favoriting Hotspots** 

1.) Connect to the network that you want to favorite. 2.) Once connected, click the yellow star  $\leftrightarrow$  to the left of the network bar to favorite the Wi-Fi network source.

TIP: You can see a full listing of all favorited networks in the "favorites" link to the left of the screen. You can also delete a network from your favorites in this same location.

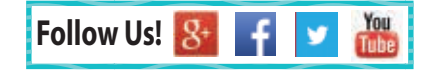

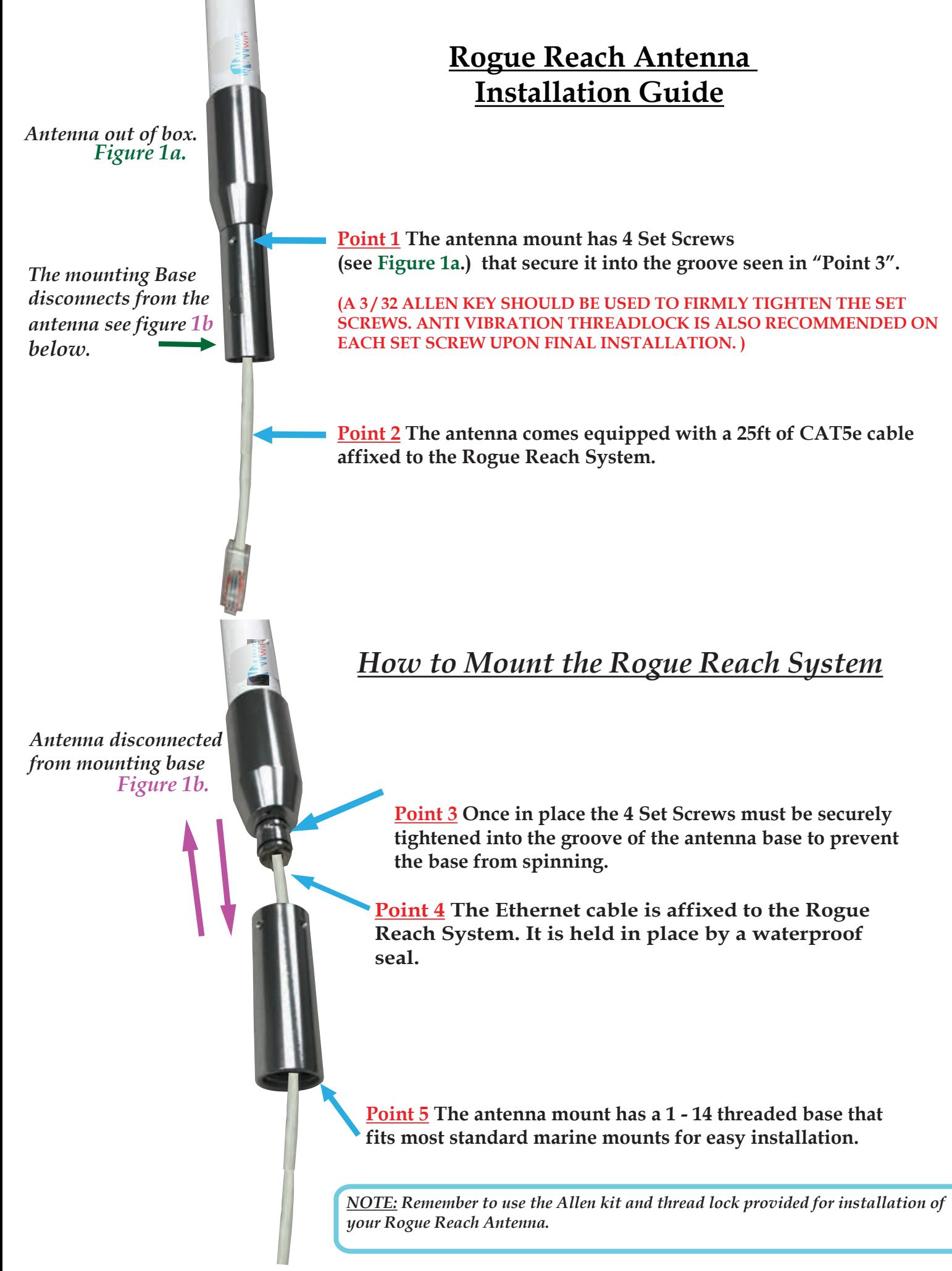